# ANVISNINGAR POP NYCKEL & -för användning av kodappen

## LADDA NED DEN FRÅN APPBUTIKEN!

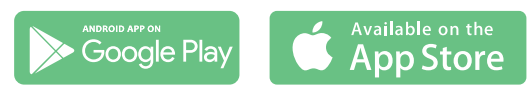

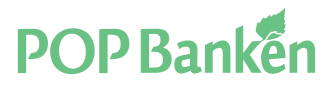

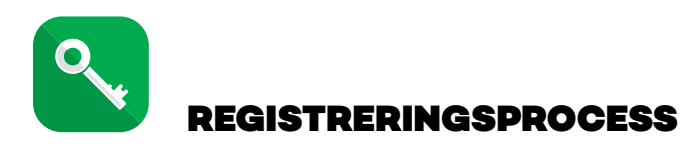

Du kan registrera POP Nyckel antingen med POP Bankens bankkoder, dvs. användarnamn, lösenord och kodlista, eller med en annan fnländsk banks bankkoder. Bägge alternativen förutsätter mottagning av sms, och därför ska ditt telefonnummer ha sparats för tilläggsbekräftelse. Kontakta banken om ditt telefonnummer saknas.

#### **Alternativ 1: Registrering med POP Bankens bankkoder**

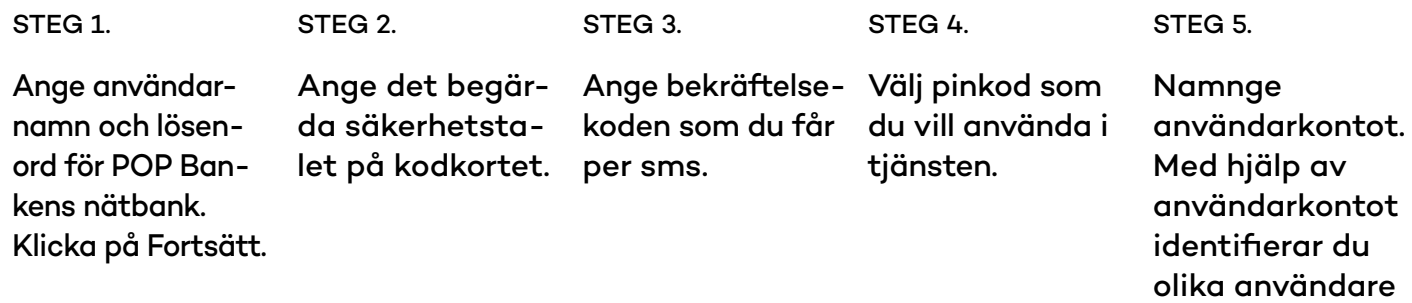

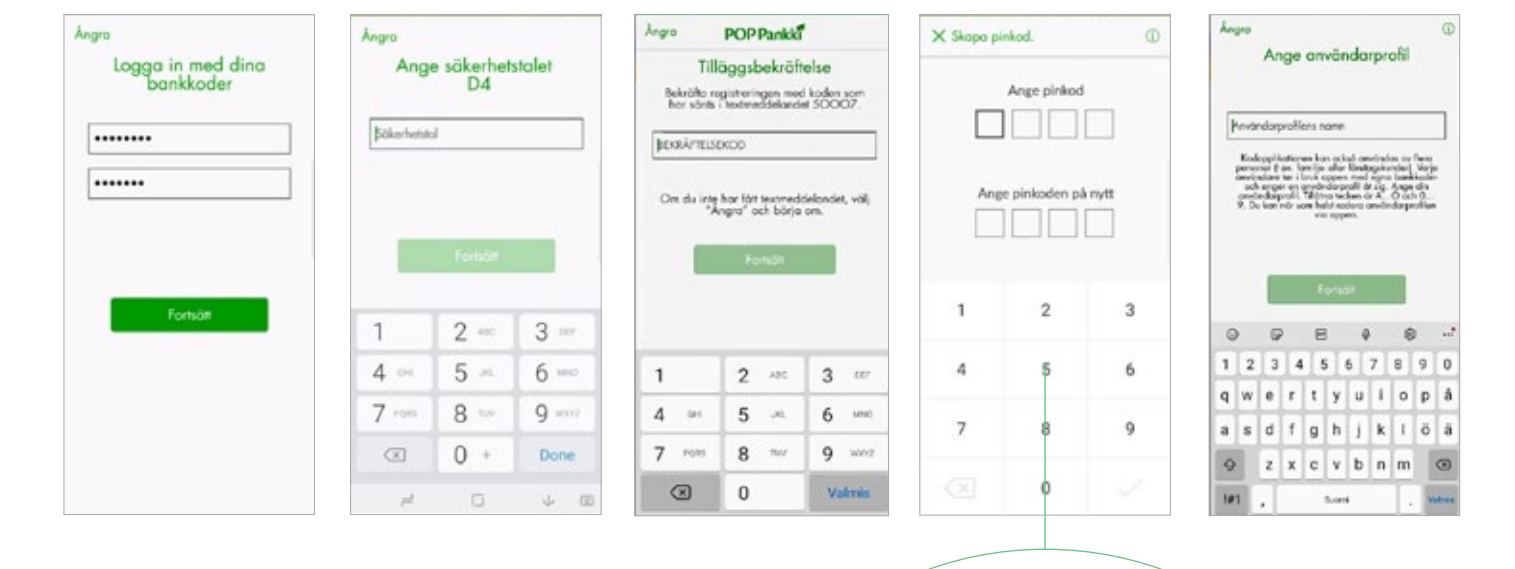

**OBS!** I detta skede är ditt användarkonto låst av säkerhetsskäl, och du kan inte använda det för att bekräfta transaktioner innan du låst upp kontot i nätbanken. Du får separat sms om att kontot är låst genast efter registreringen. För att låsa upp proflen ska du logga in i nätbanken med användarnamn, lösenord och kodlista. Klicka på ditt namn uppe till höger i nätbanken och välj "Ändra kodappens inställningar" i menyn som öppnas. Klicka på "Ja" i Låst för den enhet som du lagt till på listan. Lås upp proflen genom att ange "Nej" i fältet. Bekräfta åtgärden med säkerhetstalet på kodlistan. Därefter är POP Nyckel aktiverad.

När du väljer pinkod ska du beakta att den bör vara lätt att komma ihåg men svår att gissa. Pinkoden får inte vara en enkel siffersträng (t.ex. 1234 eller 0101). Välj inte heller födelsetid och absolut inte samma kod som kortets pinkod.

Du kan byta pinkod senare i inställningarna för POP Nyckel.

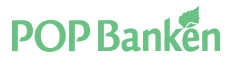

av samma enhet.

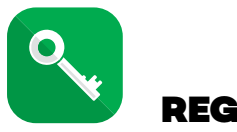

### REGISTRERINGSPROCESS

#### **Alternativ 2: Registrering med en annan banks bankkoder**

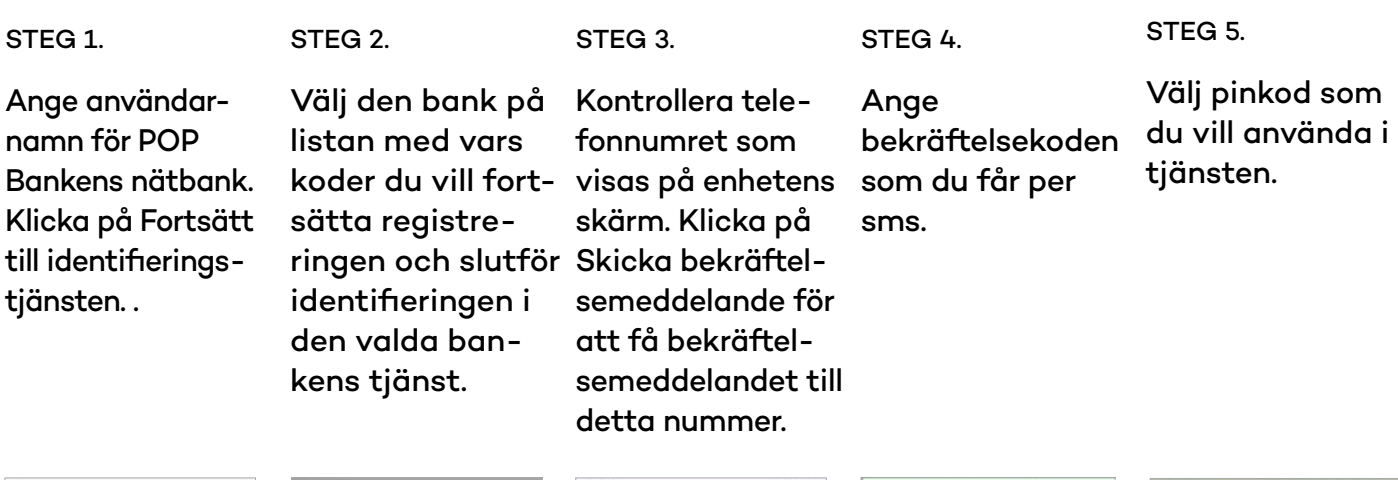

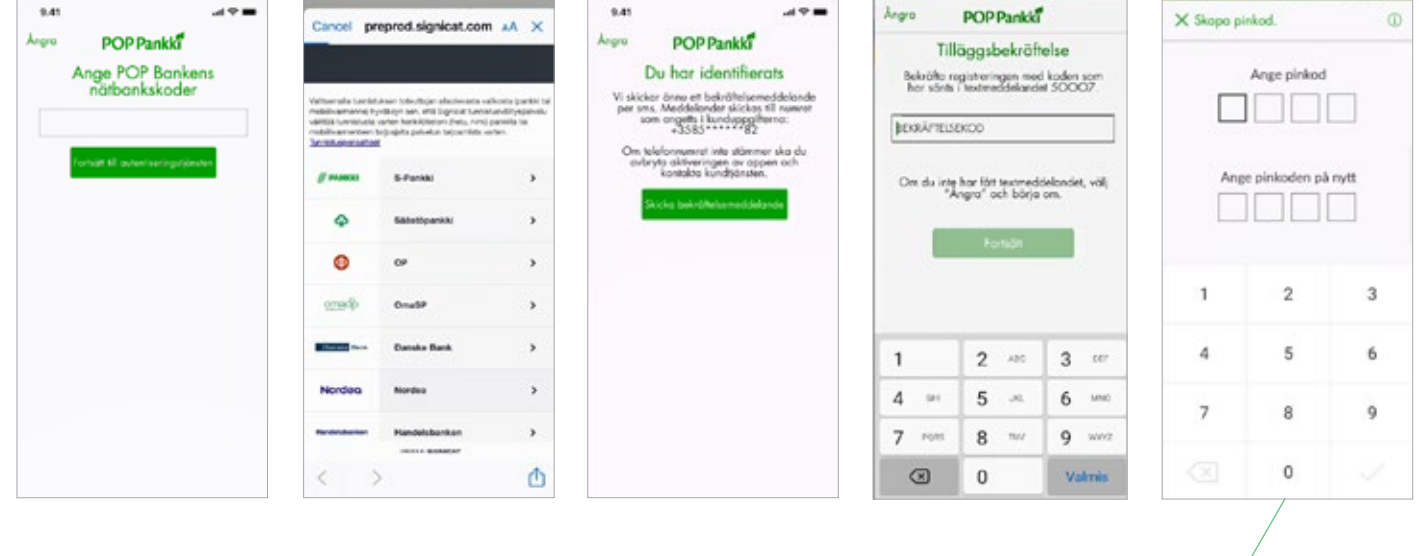

#### STEG<sub>6</sub>.

Namnge användarkontot. Med hjälp av användarkontot identiferar du olika användare av samma enhet.

Därefter är POP Nyckel aktiverad.

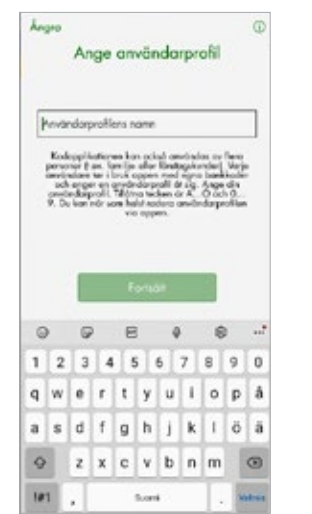

När du väljer pinkod ska du beakta att den bör vara lätt att komma ihåg men svår att gissa. Pinkoden får inte vara en enkel siffersträng (t.ex. 1234 eller 0101). Välj inte heller födelsetid och absolut inte samma kod som kortets pinkod.

Du kan byta pinkod senare i inställningarna för POP Nyckel.

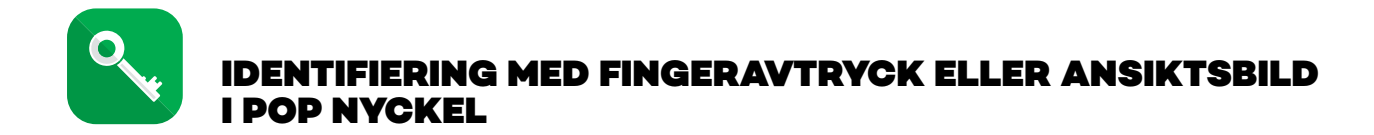

I POP Nyckel kan du också aktivera identifering med fngeravtryck eller ansiktsbild om din enhet stöder detta. Med fngeravtrycks- eller ansiktsidentifering kan du till exempel bekräfta betalningar och logga in i nätbanken endast med fngeravtryck eller ansiktsbild.

Observera att innan du aktiverar biometrisk identifering i POP Nyckel ska din enhet innehålla endast dina biometriska uppgifter, och enheten får inte överlämnas till tredje parter.

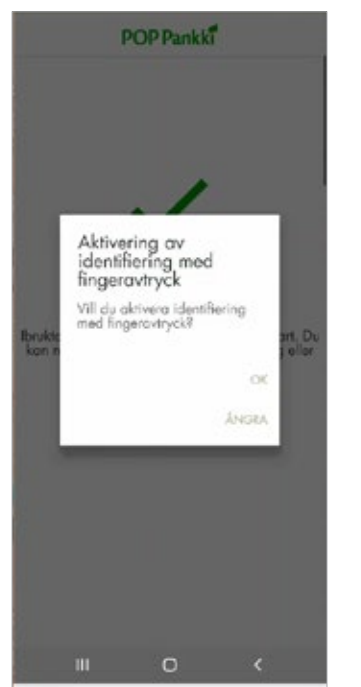

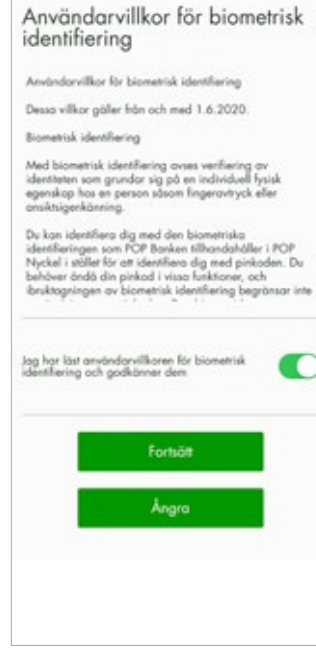

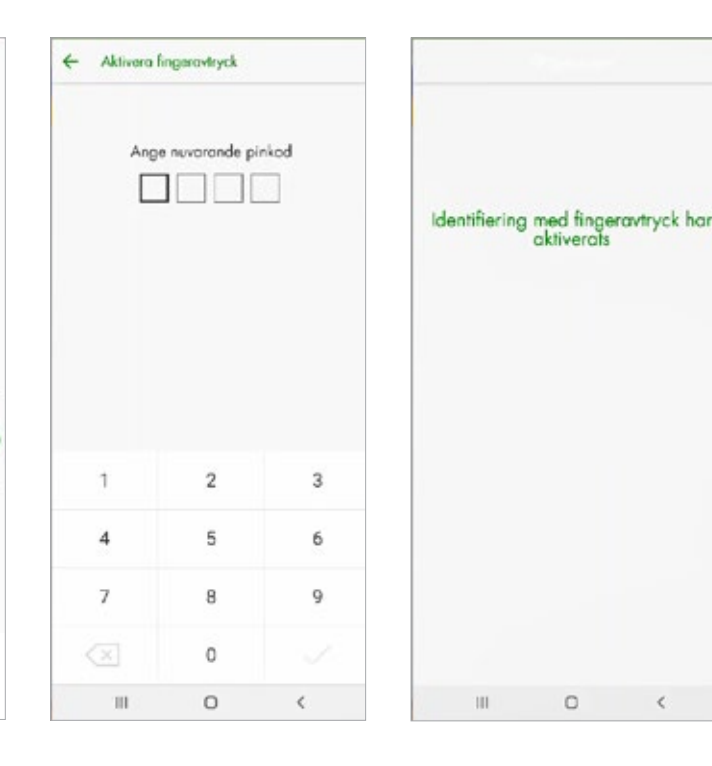

För det första ska du kontrollera att identifering med hjälp av fngeravtryck eller ansiktsbild är aktiverad i enhetens inställningar. Öppna därefter kodappen POP Nyckel. Appen frågar om du vill aktivera identifering med fngeravtryck eller ansiktsbild. Svara Ja. Du kan välja identiferingssätt också genom att öppna POP Nyckels meny och därefter Aktivera ansiktsidentifering eller Aktivera fngeravtrycksidentifering.

Läs och godkänn därefter användarvillkoren för biometrisk identifering. Klicka på Fortsätt.

Nu kan du ange din nuvarande pinkod. Med pinkoden bekräftar du att du framöver vill använda biometrisk identifering, och därefter behöver du inte längre använda pinkoden. Om identiferingen med fngeravtryck eller ansiktsbild inte fungerar när du försöker logga in kan du logga in med pinkoden.

Nu har du aktiverat identifering med fngeravtryck eller ansiktsbild i POP Nyckel.

Framöver fungerar POP Nyckel med fngeravtrycks- eller ansiktsidentifering till exempel när du loggar in i nätbanken eller öppnar POP Nyckel och klickar på Bekräfta inloggning.

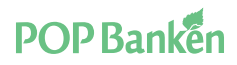

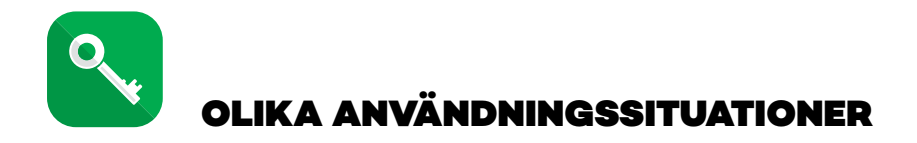

#### INLOGGNING I NÄTBANKEN

När du vill logga in i nätbanken med kodappen POP Nyckel ska du välja fiken Med kodappen.

Ange användarnamnet för nätbanken och klicka på Logga in.

Därefter får du meddelandet "Starta kodappen på din mobila enhet."

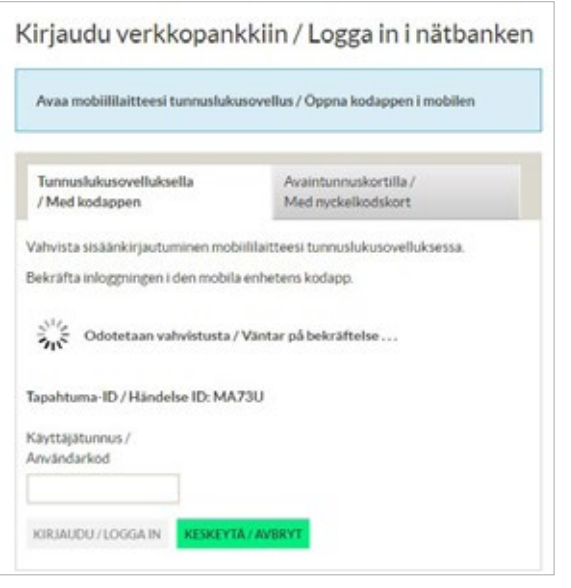

På kodappens skärm visas en begäran om att bekräfta inloggning i nätbanken. Kontrollera innan du bekräftar att Transaktions-ID i nätbankens inloggningsvy är samma som i kodappens bekräftelsevy. Klicka på Bekräfta inloggning, varefter POP Nyckel ber dig ange pinkoden eller fngeravtryck eller ansiktsbild om biometrisk identifering har aktiverats. Därefter blir kodappens status Klar, och nätbankssessionen öppnas som normalt.

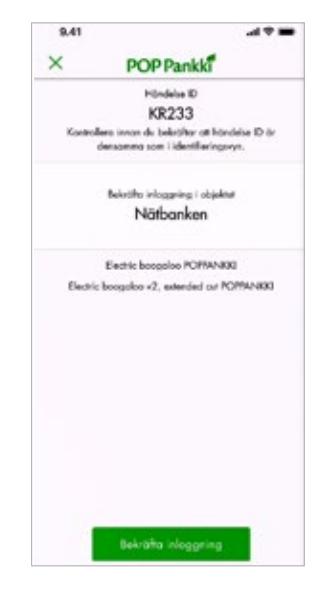

#### INLOGGNING I POP MOBIL

När du loggar in i POP Mobil första gången, ge bara din användarkod och tryck på knappen "nästa". Appen öppnar kodappen POP Nyckel direkt, om den redan har laddats ned på enheten. Identifera dig med POP Nyckel, varpå du automatiskt återvänder till POP Mobil. I fortsättningen kan du logga in i POP Mobil med en särskild PIN-kod, med fngeravtryck eller med ansikts-identifering (iPhone).

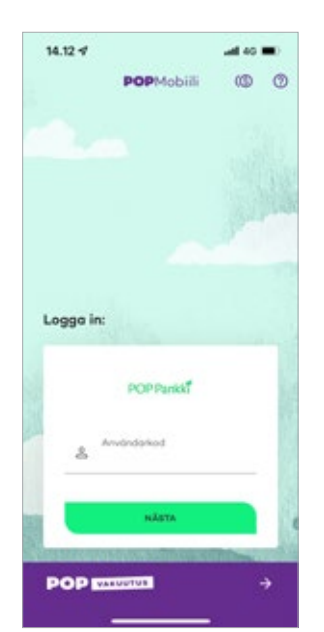

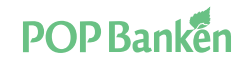

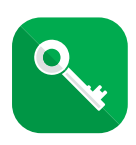

#### BEKRÄFTELSE AV BETALNING

Ange betalningsuppgifterna i nätbanken som vanligt. När du bekräftar betalningar visas en anvisning ovanför bekräftelsen, i vilken du uppmanas att bekräfta betalningen med kodappen.

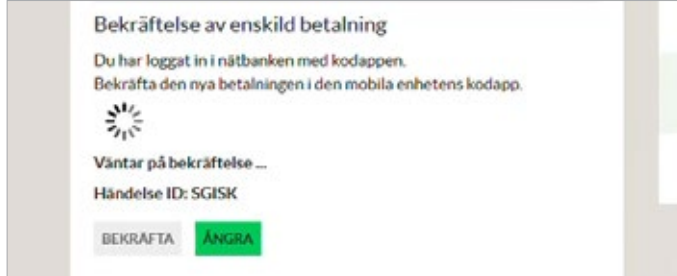

Efter att du startat POP Nyckel och klickat på Bekräfta i nätbanken visar kodappen uppgifterna om betalningarna som ska bekräftas. Kontrollera alltid innan du bekräftar att Transaktions-ID i nätbankens bekräftelsevy är samma som uppe i kodappens vy.

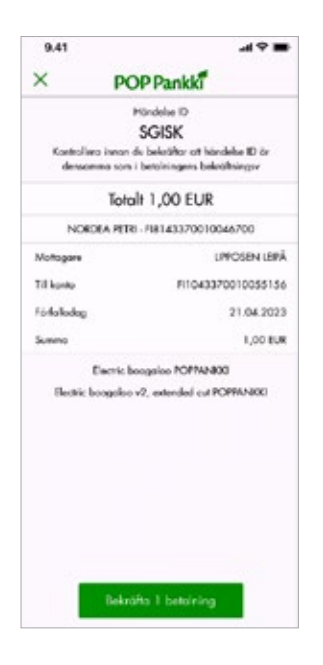

Om flera betalningar ska bekräftas visas det totala beloppet i kodappen. Du kan granska enskilda betalningar genom att skrolla uppåt på skärmen.

När du har kontrollerat att betalningarnas uppgifter är riktiga, tryck på knappen Bekräfta betalning. Antalet betalningar som ska bekräftas syns på knappen.

Därefter begär kodappen POP Nyckel PIN-koden. PIN-kodens riktighet granskas i detta skede. Om koden är riktig visar appen meddelandet PIN OK. I annat fall kommer ett meddelande om felaktig PIN-kod och en uppmaning att skriva in PIN-koden igen.

Efter att den rätta PIN-koden skrivits in återgår appen till läget Klar.

Det är bra att observera att bekräftelsen av betalningar sker i nätbanken. Därför meddelar inte kodappen POP Nyckel om bekräftelsen av någon orsak har misslyckats (t.ex. att saldot på kontot inte räcker). Du kan granska att bekräftelsen av betalningarna har lyckats i nätbanken som förut.

#### BEKRÄFTELSE AV BETALNING I POP MOBIL

Bekräftelse av en betalning med POP Nyckel lyckas även i POP Mobil när du använder knappen "Bekräfta med POP Nyckel.

OT BEKRÄFTA MED POP NYCKEL

#### ÖVRIGA ÅTGÄRDER SOM SKA BEKRÄFTAS

Alla åtgärder som för närvarande kräver ett säkerhetstal från nyckelkodskortet bekräftas med kodappen POP Nyckel. Sådana åtgärder eller uppdrag är bl.a. teckning, inlösen och byte av fonder, uppdatering av egna uppgifter samt uppdatering av kodappens inställningar.

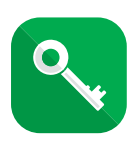

#### AVBROTT AV BEKRÄFTELSE

Om du inte vill bekräfta en transaktion kan du avbryta bekräftelsen på krysset i vänstra övre hörnet på skärmen.

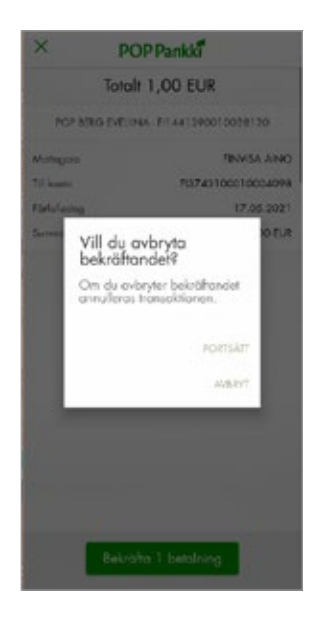

#### FLERA ANVÄNDARKONTON PÅ SAMMA ENHET

Flera användare kan använda kodappen POP Nyckel på samma enhet (t.ex. pekplatta).

Varje användare skapar ett eget användarkonto på enheten. Det användarkonto som för tillfället är aktivt syns på nedre kanten av skärmen. Genom att trycka på punkten användarkod får du fram en meny där du kan välja ditt användarkonto.

Trots att fera användarkonton syns på enheten kan varje användare använda endast det egna kontot eftersom varje användarkonto har egen PIN-kod.

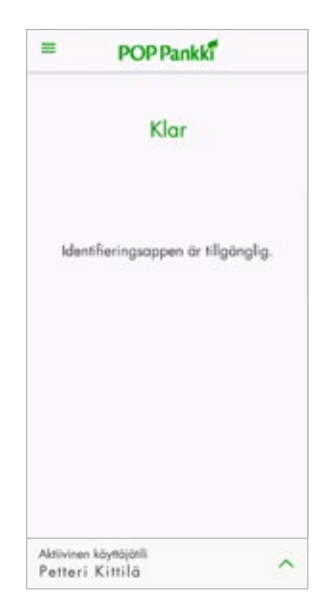

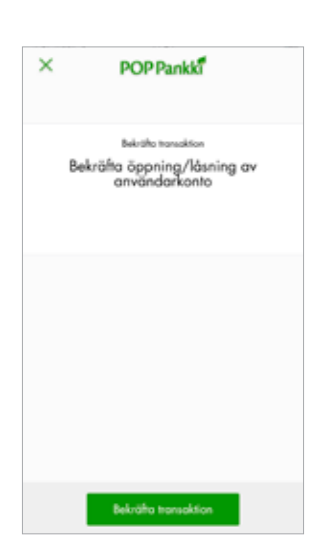

#### LÅSA/ÖPPNA ETT ANVÄNDARKONTO

Det kan vara nödvändigt att låsa användarkontot om enheten där appen används försvinner.

Du kan låsa användarkontot via nätbanken. För det behöver du nätbankskoderna och nyckelkodskortet eftersom transaktionen naturligtvis inte kan bekräftas med kodappen.

Ett låst användarkonto kan även öppnas via nätbanken om du t.ex. hittar den försvunna enheten.

Om du inte vill låsa eller öppna själv via nätbanken kan du också utföra åtgärderna i din bank.

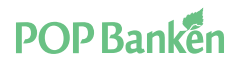

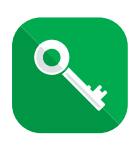

#### LÅST POP NYCKEL

POP Nyckel kan låsa sig av flera orsaker:

- aktiveringen har gjorts med kodkortet och kräver tilläggsbekräftelse,
- användaren har angett fel pinkod för många gånger,
- det fnns fera registrerade POP Nycklar, eller
- POP Nyckel har låsts av säkerhetsskäl.

Vid uppdateringen anger appen också en klar orsak till att nyckeln låst sig och instruerar användaren i åtgärdandet av problemet:

- Om användaren själv kan åtgärda problemet aktiveras en ikon via vilken användaren kan gå till nätbanken och låsa upp appen eller ta bort extra registrerade enheter.
- Om situationen föranleder åtgärder av kundtjänsten aktiveras en ikon via vilken kunden kan ringa upp kundtjänsten.

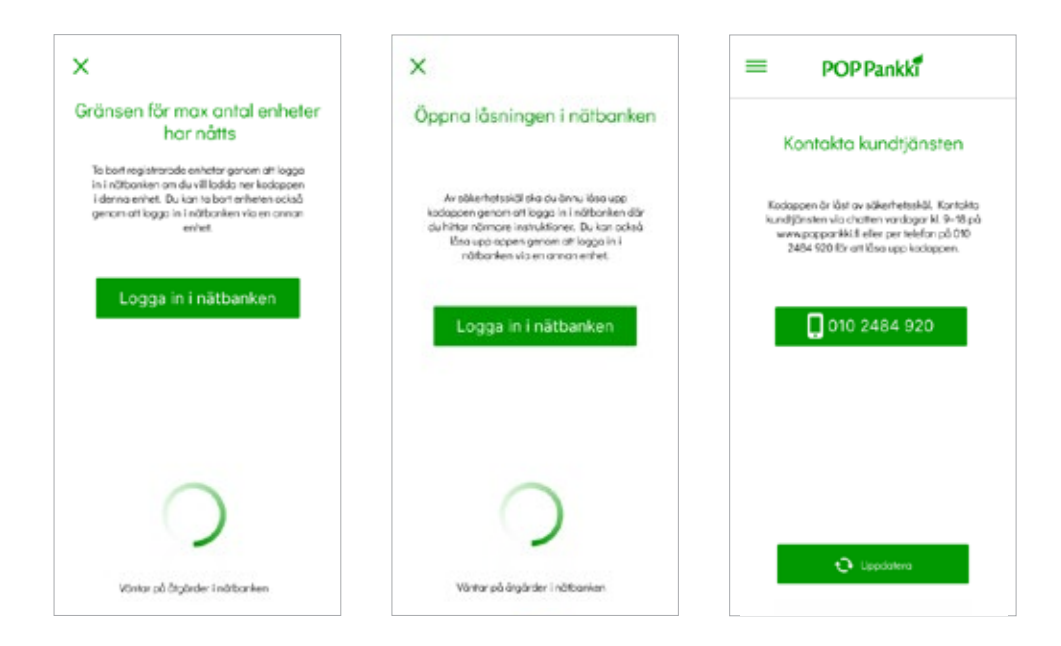

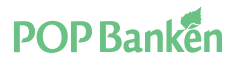

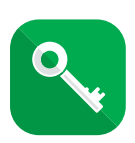

#### RADERING AV ANVÄNDARKONTO FRÅN ENHETEN

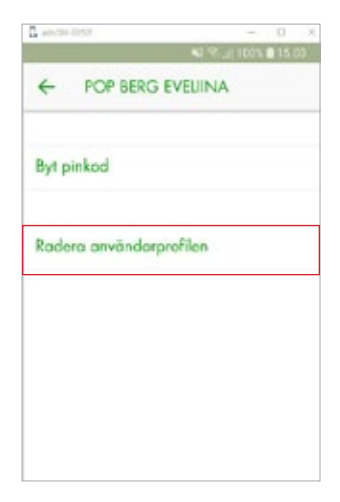

Ett användarkonto raderas i inställningarna i kodappen POP Nyckel genom att välja det användarkonto du vill radera.

#### RADERING AV ANVÄNDARKONTO FRÅN NÄTBANKEN

Ett användarkonto kan behöva raderas från nätbanken om du ska byta enhet där du använder appen POP Nyckel.

För närvarande kan högst fem stycken enheter användas. Ett användarkonto raderas i nätbanken under punkten "Ändra inställningar för kodappen" i menyn som öppnas under det egna namnet.

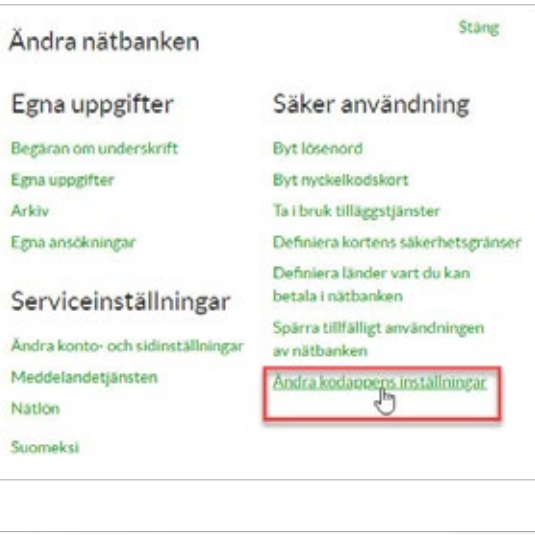

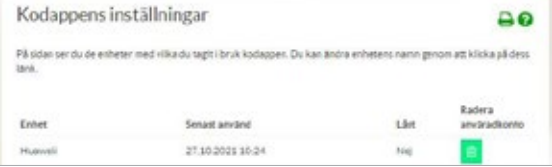

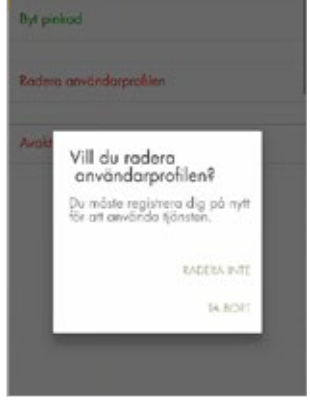

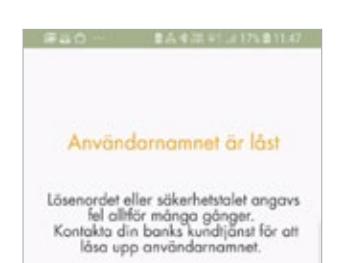

För valet av användarkonto öppnas en meny där du kan välja Radering av användarkonto. Innan raderingen visas en fråga om bekräftelse. När du svarar på den kan du radera användarkontot eller gå tillbaka utan att radera kontot.

Efter att ett användarkonto raderats går kodappen POP Nyckel tillbaka till skärmen nedan om alla användarkonton har raderats i enheten.

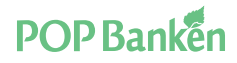

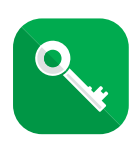

#### INAKTIVERING AV IDENTIFIERING MED FINGERAVTRYCK ELLER ANSIKTSBILD

Om du vill inaktivera identifering med fngeravtryck eller ansiktsbild och börja använda pinkod i stället, ska du i inställningarna för din mobila enhet ändra den funktion där du tillåtit identifering med fngeravtryck eller ansiktsbild. Därefter sker identiferingen återigen med pinkod.

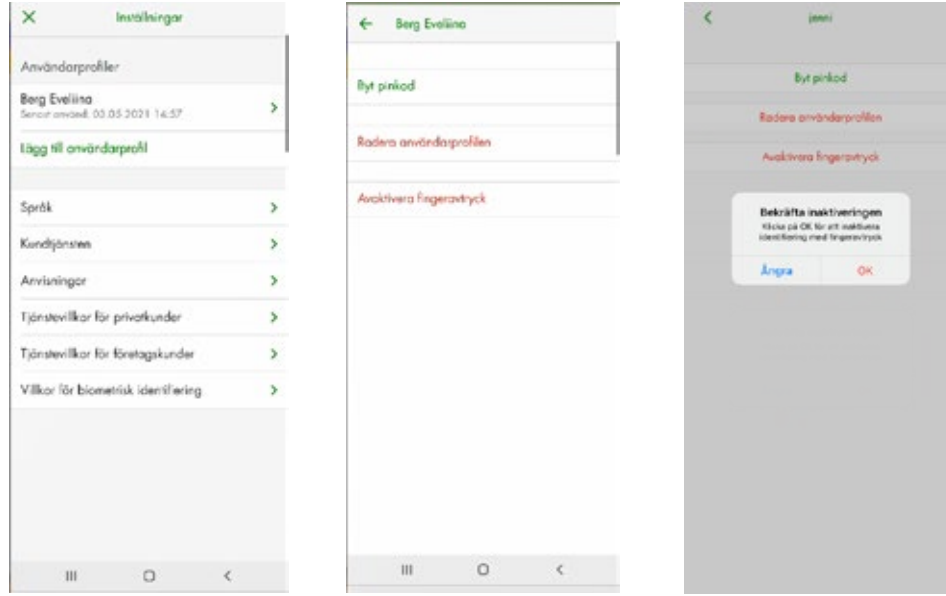

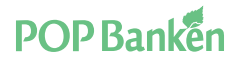